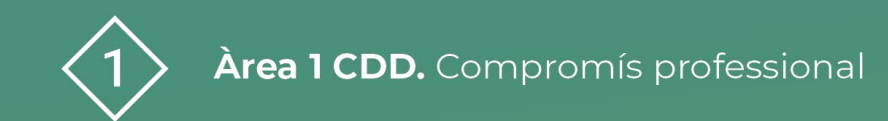

**PDE | Pla Digital Educatiu** 

# **ITACA – WEB FAMÍLIA**

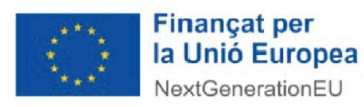

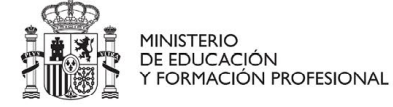

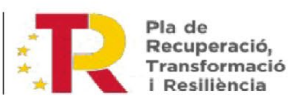

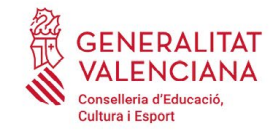

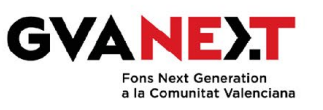

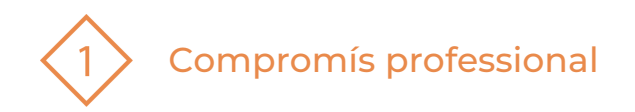

#### **Itaca-Web família**

#### Dirigit a:

Professorat centre i famílies.

#### Objectiu:

Explicar l'accés i les funcions d'ITACA i WebFamília.

#### Descripció del recurs:

Aquest es un document on s'explica com accedir i les funcions d'ITACA, ITACA 3, i WebFamília.

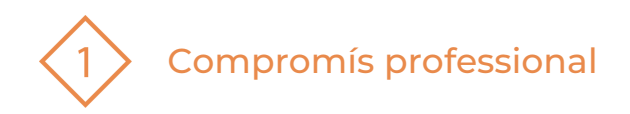

## **ÍNDEX**

1 | ITACA 2 | ITACA3 2.1 Identitat digital 2.2 Gestió de centre 3 | Web Família 2.0

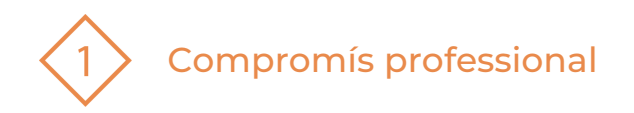

## **1 | ITACA**

És el projecte d'Innovació Tecnològica que la Conselleria d'Educació, Cultura i Esport en col·laboració amb la Direcció General de Tecnologies de la Informació i les [Comunicacions](https://dogv.gva.es/datos/2010/09/30/pdf/2010_10404.pdf) va posar en marxa l'any 2010 emparat sota la RESOLUCIÓ de 14 de setembre de 2010, de la Conselleria d'Educació, per la qual s'aprova el sistema d'informació ITACA, relatiu a la gestió acadèmica i administrativa del sistema educatiu de la Generalitat.

ITACA (Innovació Tecnològica Administrativa de Centres i Alumnat) és un sistema d'informació centralitzat que connecta a tots els membres que formen part del sistema educatiu valencià. Aquest sistema s'ha anat implementant de manera gradual en tots els ensenyaments.

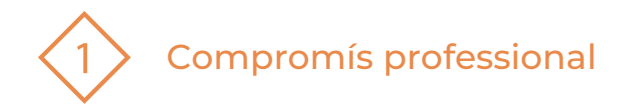

Actualment està totalment implementat en tots els centres públics i concertats que imparteixen els ensenyaments d'Educació Infantil, Educació Primària, ESO, BACH, FP, FPB, PFCB i FPA .

També està implementat en tots els centres públics específics d'Educació Especial, Ensenyaments Artístics Professionals de Dansa i Música, Ensenyaments Professionals d'Arts Plàstiques i Disseny, Ensenyaments Esportius, així com Escoles Oficials d'Idiomes.

Cada usuari/a: director/a, secretari/a, inspector/a, professor/a, administratiu/a,… té un perfil que determina el nivell d'accés, així com la capacitat per a recollir, gravar, crear, eliminar, notificar, …dades del sistema.

La regulació de la implantació d'ITACA s'indica en el Decret [51/2011,](https://dogv.gva.es/es/eli/es-vc/d/2011/05/13/51/) de 13 de maig, del [Consell.](https://dogv.gva.es/es/eli/es-vc/d/2011/05/13/51/)

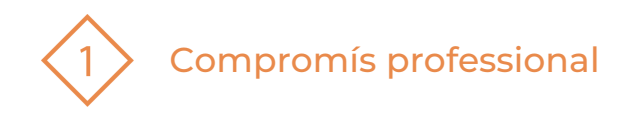

## **2. ITACA 3**

ITACA 3 és la plataforma actual que inclou l'accés als següents mòduls, depenent del perfil que es tinga:

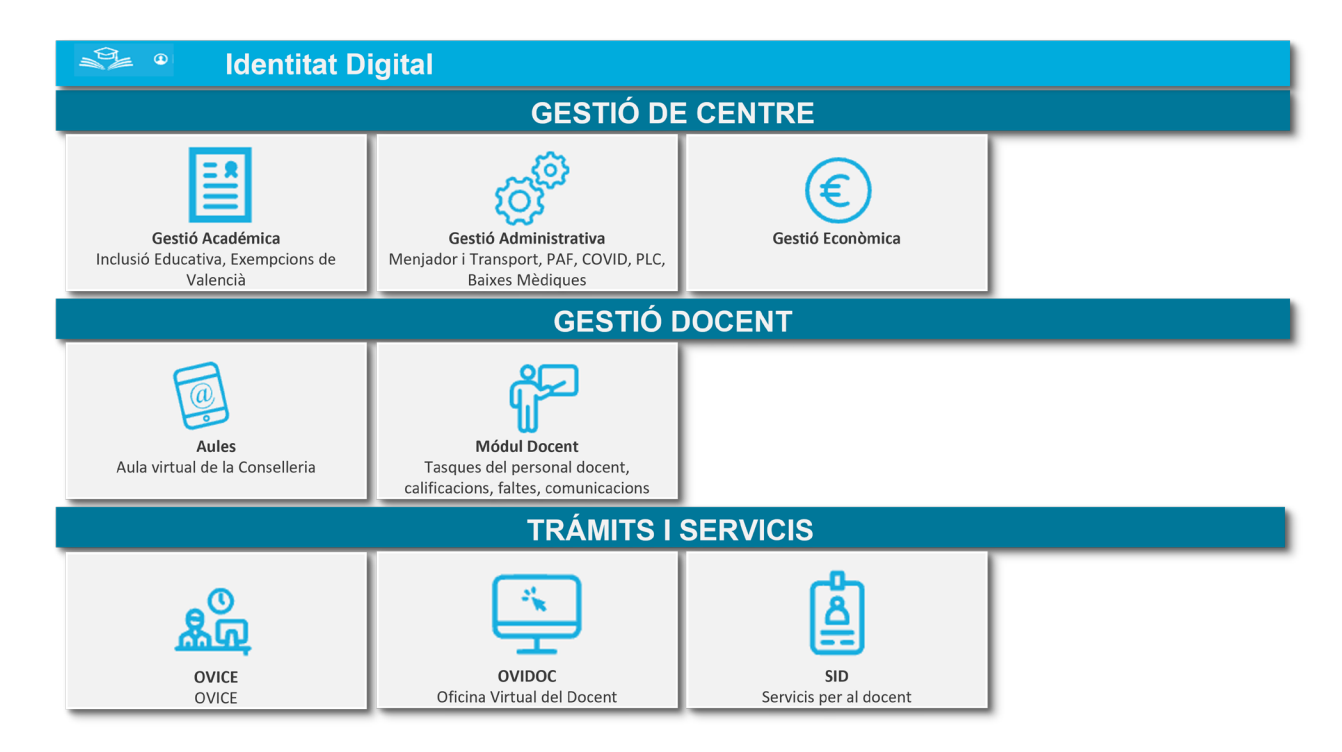

**Figura1.** Pantalla d'inici ITACA3

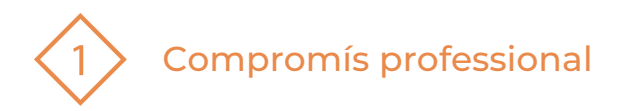

## **2.1 | Identitat digital**

Podem accedir a la identitat digital.

Aquesta està associada amb u n nou compte i bústia de correu electrònic, que té l'extensió **@edu.gva.es**

Es pot consultar la identitat digital a través de l'escriptori d'ITACA3 [https://acces.edu.gva.es](https://acces.edu.gva.es/sso/login.xhtml)

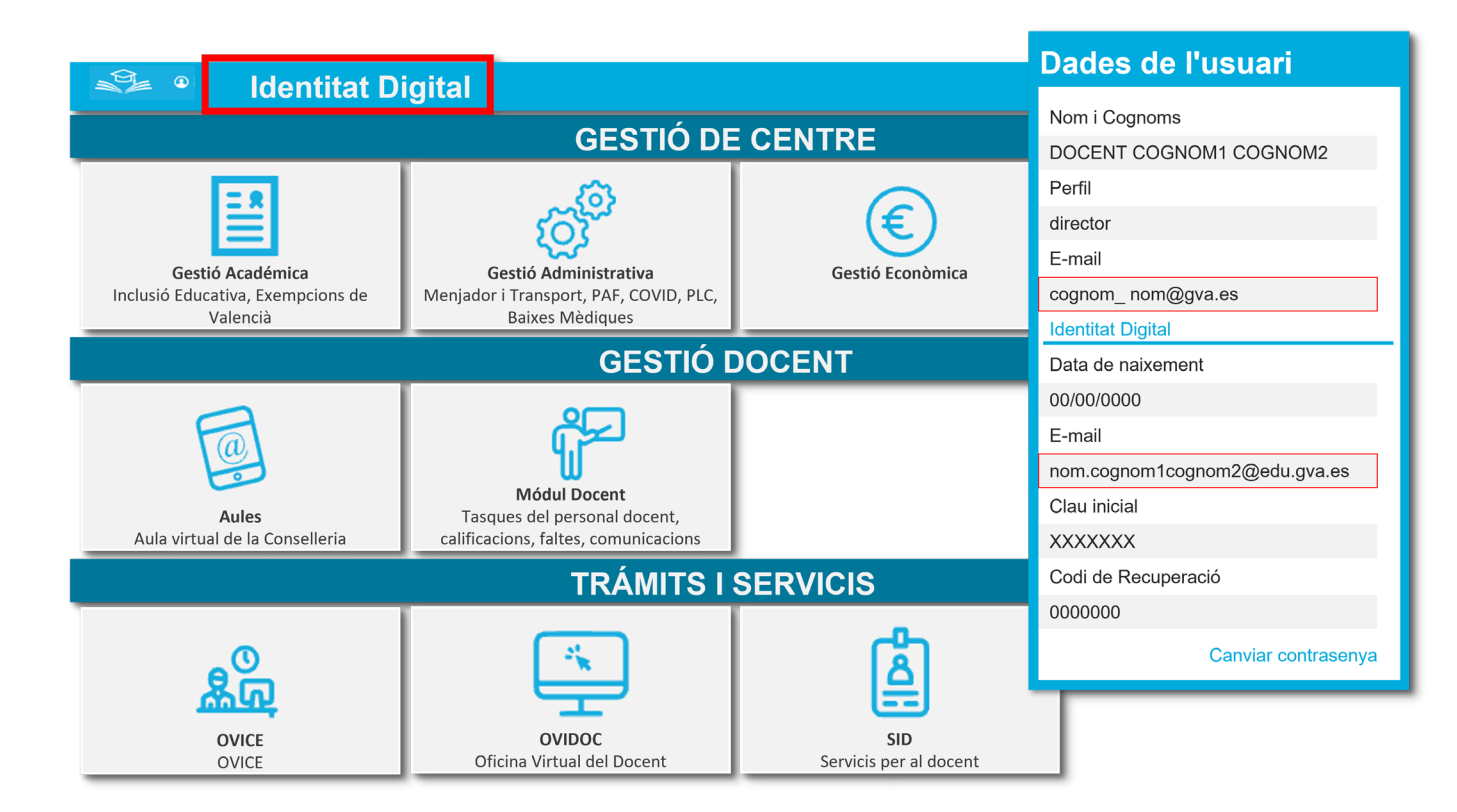

**Figura 2.** Pantalla per accedir a la Identitat Digital

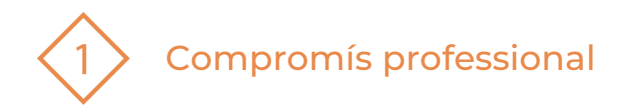

## **2.2 | Gestió de centre**

La gestió de centre inclou l'accés als mòduls següents:

- 1. Gestió acadèmica: inclusió Educativa, Excempcions de Valencià, consultar la Identitat Digital del personal no docent.
- 2. Gestió administrativa: Menjador i Transport, PAF, COVID, PLC, Baixes Mèdiques
- 3. Gestió económica

La Identitat Digital de centre, nomás pot ser consultada per la direcció del centre, en aquest cas a través del mòdul de GESTIÓ ADMINISTRATIVA.

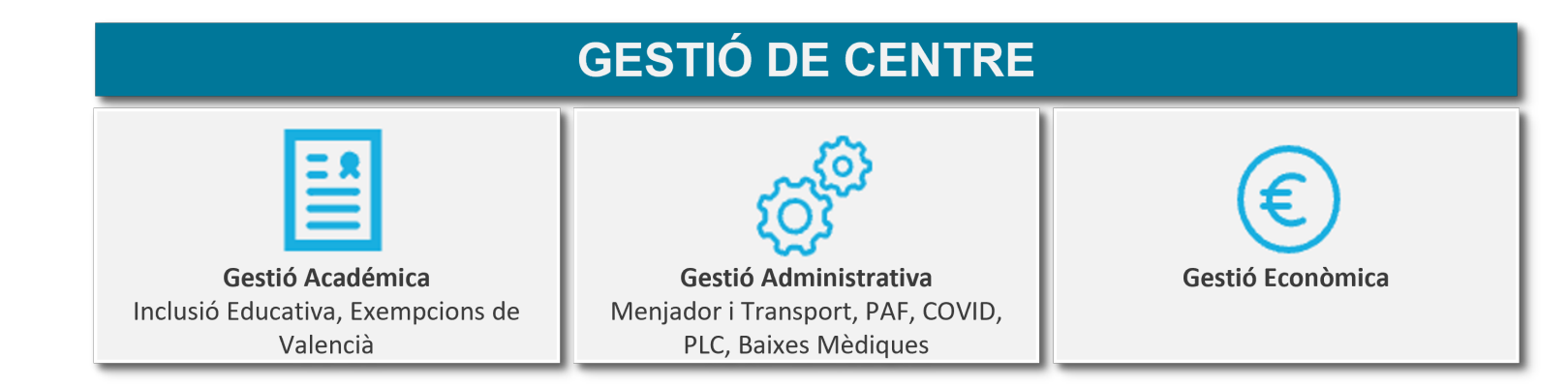

**Figura 3.** Pantalla amb el menú Gestió de Centre

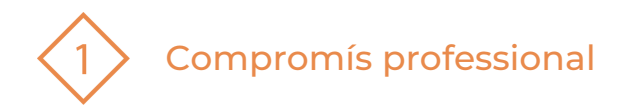

## **2.3 | Gestió docent**

La gestió docent inclou l'accés a Aules i al mòdul docent

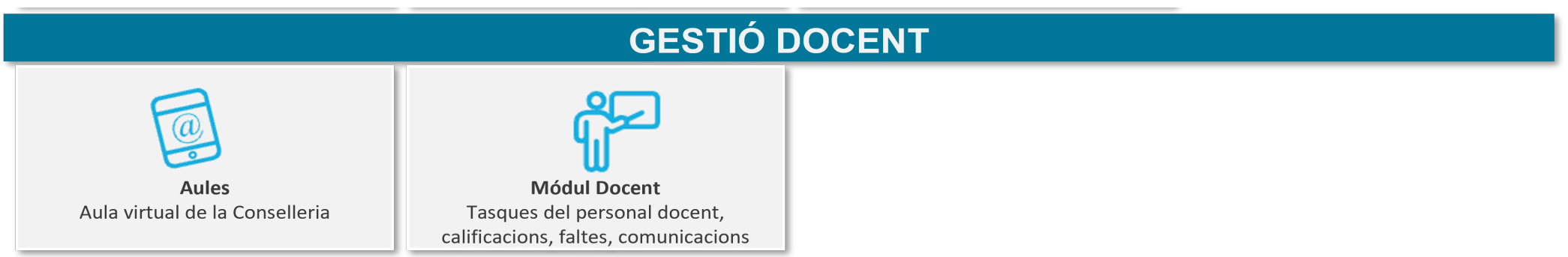

**Figura 4.** Pantalla amb el menú Gestió Docent

**PDE |** Pla Digital Educatiu

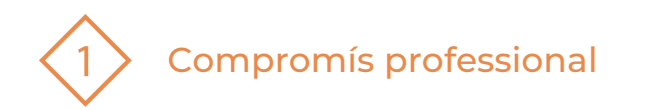

#### **Gestió docent - Aules**

[Aules](https://portal.edu.gva.es/aules/) és un entorn de gestió d'aprenentatge (LMS) de la Generalitat Valenciana per als centres educatius, destinat a l'aprenentatge en línia, amb vocació d'universalitat, senzillesa i accessibilitat des de qualsevol dispositiu.

Aules està basat en Moodle (versió 3.9 en 2020), un programari de codi obert amb llicència GPL. Moodle és la plataforma d'e-learning més utilitzada a tot el món i a més és gratuïta.

Podeu trovar més información d'Aules al següent [enllaç.](https://gvaedu.sharepoint.com/sites/PUBLICAR-SICE/Documentos%20compartidos/GVAit3du/V%c3%8dDEOS%20VAL/AULES-VAL.mp4?ga=1)

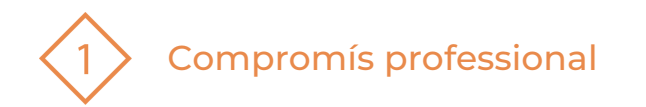

#### **Gestió docent – Mòdul docent**

- El Mòdul Docent permet fer en línia tasques pròpies del professorat com introduir notes, amb la possibilitat d'incloure també les faltes, retards, incidències a l'aula i enviar avisos als pares dels alumnes. Està sincronitzat amb ITACA i amb WebFamilia.
- Permet treballar en línia utilitzant, no sols l'ordinador, sinó altres dispositius com a telèfons mòbils o tauletes, sempre que es dispose de connexió a internet.
- No es tracta d'una aplicació que es puga descarregar sinó d'una web.
- La direcció per a accedir és [CEICD –](https://acces.edu.gva.es/sso/login.xhtml?callbackUrl=https://docent.edu.gva.es/md-front/www/) Acceso.
- El trobem dintre dels mòduls d'ITACA 3.
- Més informació:
	- o [http://www.ceice.gva.es/webitaca/docs/moduls/modul\\_docent2.pdf](http://www.ceice.gva.es/webitaca/docs/moduls/modul_docent2.pdf)
	- o <https://www.youtube.com/watch?v=hPwyoM3OPCM>

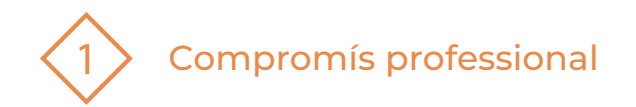

## **2.4 | Tràmits i servicis**

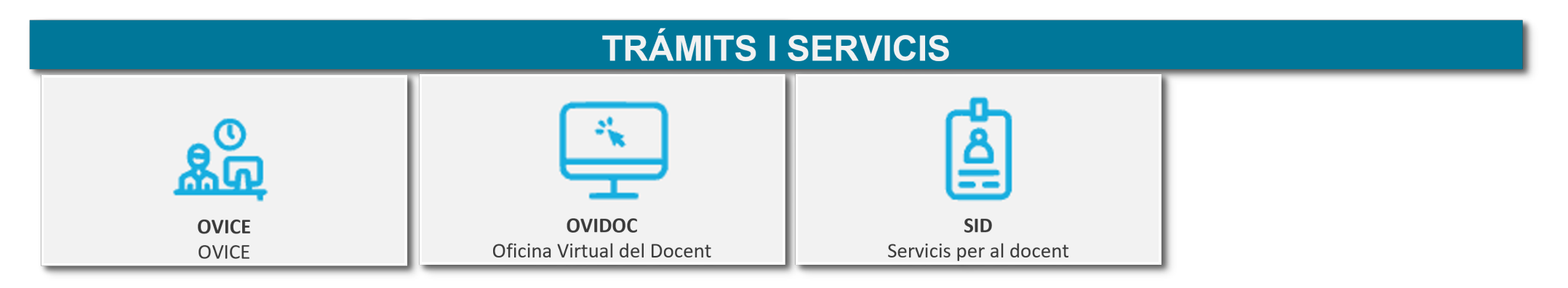

**Figura 5.** Pantalla amb el menú Tràmits i Servicis

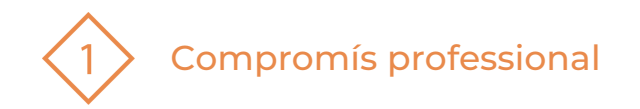

En aquest mòdul tenim accés a:

- 1. [OVICE:](https://ovice.gva.es/oficina_tactica/#/tramita/10007/10028) L'Oficina Virtual de la Conselleria d'Educació, Investigació, Cultura i Esport. l'únic tràmit que hi ha actiu en OVICE per a demanar equipament TIC és el relatiu a Educació Especial: Sol·licitud de productes de suport per a l'alumnat amb necessitats educatives especials (Sol·licitud de NESE). Destacar que les assignacions d'equipament de NEE són nominatives. Encara que l'equip s'envia per a ús exclusiu d'un/a alumne/a en concret, la gestió correspon al centre.
- 2. [OVIDOC:](https://ovidoc.edu.gva.es/) L'Oficina Virtual per a docents de la Conselleria d'Educació, Cultura i Esport és la plataforma electrònica a través de la qual els docents de la GVA, a excepció d'alguns tràmits concrets oberts a altres col·lectius, poden accedir a la seva informació, serveis i tràmits electrònics que els afecten.
- 3. SID: Servicis per al docent.

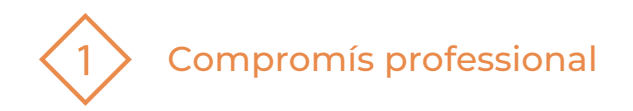

## **3 | Web Família 2.0**

Web Família 2.0 és el portal des del qual les famílies o els tutors legals podran veure les notes dels seus fills, filles o tutelats, el registre de faltes o retards a classe, el calendari d'avaluacions i activitats extraescolars, i els missatges que els docents desitgen fer arribar per aquesta via de comunicació.

Des de Web Família 2.0 les famílies o els tutors legals també podran comunicar-se amb el professorat que imparteix les classes als seus fills, filles o tutelats

Hi ha famílies que per qüestions de treball poden tindre dificultats per a establir una relació estreta amb el professorat dels seus fills/as. Per a elles, aquesta web suposa una alternativa molt atractiva amb la qual conciliar el treball i la seua vida familiar.

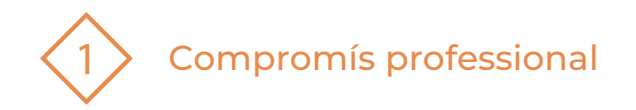

## **3.1 | Com accedim a Web Família**

#### **PASSOS PREVIS**

1. Sol·licitud de servici: Podrà sol·licitar el model de sol·licitud del servici en el propi centre o directament des de:

[https://ceice.gva.es/webitaca/docs/webfamilia/Sol-licitud\\_ACCES\\_WEB\\_FAMILIA.pdf](https://ceice.gva.es/webitaca/docs/webfamilia/Sol-licitud_ACCES_WEB_FAMILIA.pdf)

- 2. Òmpliga'l i entregue'l en la secretaria del centre. Una vegada el centre haja verificat les dades i gravat a ITACA el seu correu electrònic, l'aplicació generarà una contrasenya que rebrà en eixa adreça de correu electrònic.
- 3. Recepció del correu amb l'enllaç a la Web i la contrasenya.

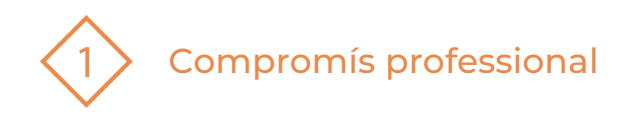

## **ACCÉS**

- La Web Família 2.0 és multiplataforma.
- Permet l'accés des de d'ordinadors de sobretaula, portàtils, tauletes tàctils i smartphones mitjançant el navegador.
- A més, existeis l'APP Web Família 2.0 per a instal·lar als dispositius mòbils.
- Les instruccions d'accés i els passos previs les trobareu explicades a aquest [document.](https://ceice.gva.es/webitaca/docs/webfamilia/guia_web_familia_2_val.pdf)

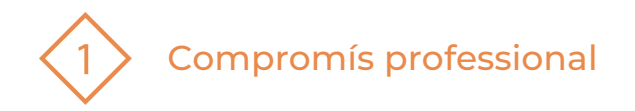

## **3.2 | Funcionalitats de Web Família**

Al menú superior trobem el nom de l'usuari connectat i de l'alumnat que està al seu càrrec.

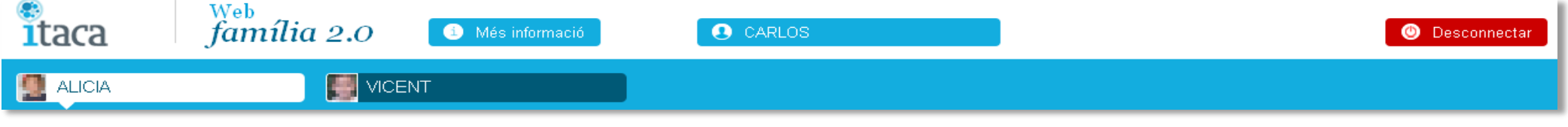

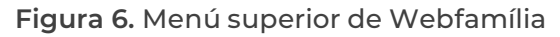

**Fent clic sobre l'usuari podrem accedir a una pantalla on realitzar accions com:**

- 1. Gestionar les subscripcions per rebre notificacions, qualificacions i faltes per correu electrònic.
- 2. Espai per informar si detecta cap errada a les seues dades personals.
- 3. Espai per canviar la contrasenya.

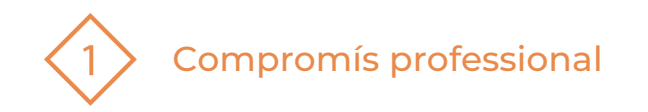

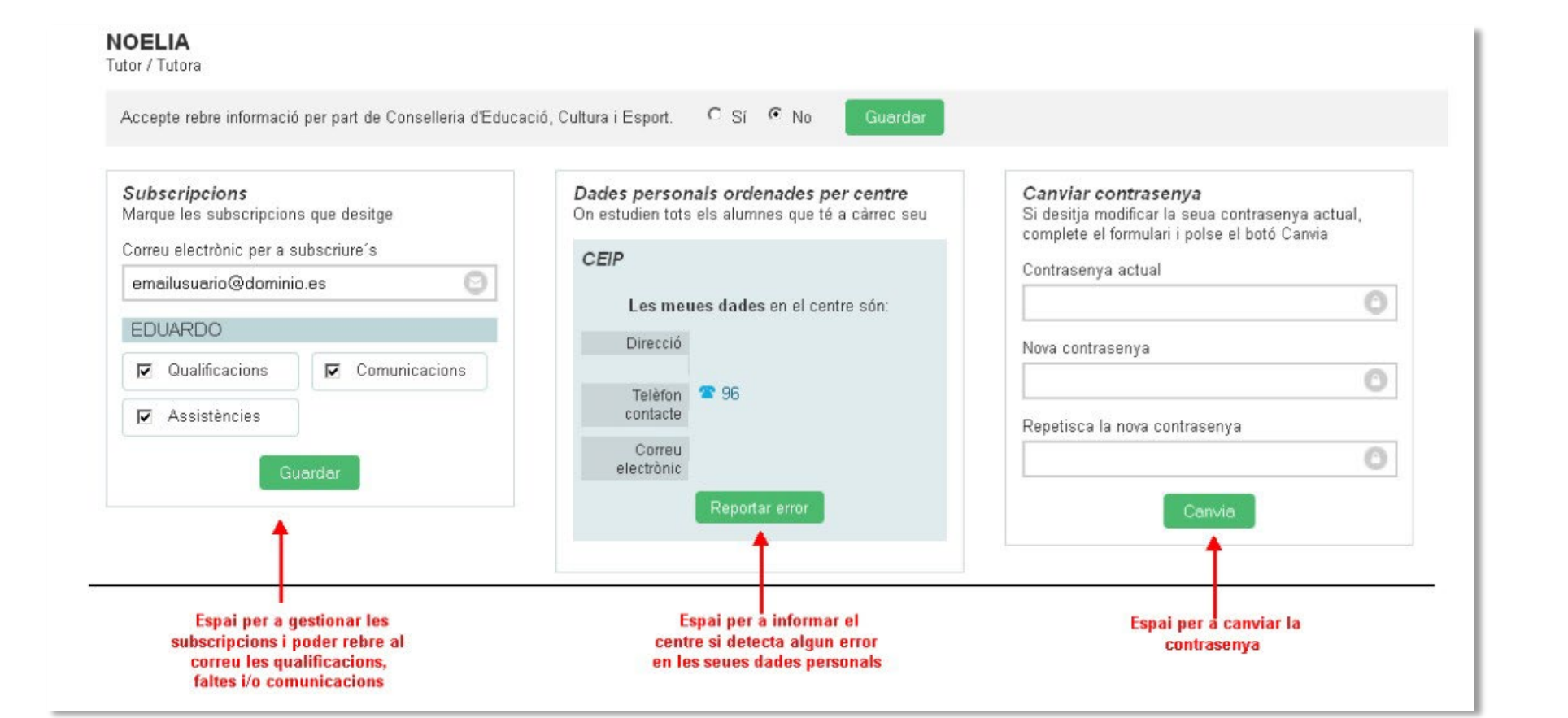

**Figura 7.** Pantalla per a relitzar subscripcions, veure les dades personals i espai per a canviar la contrasenya

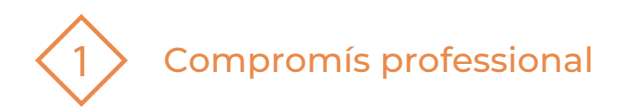

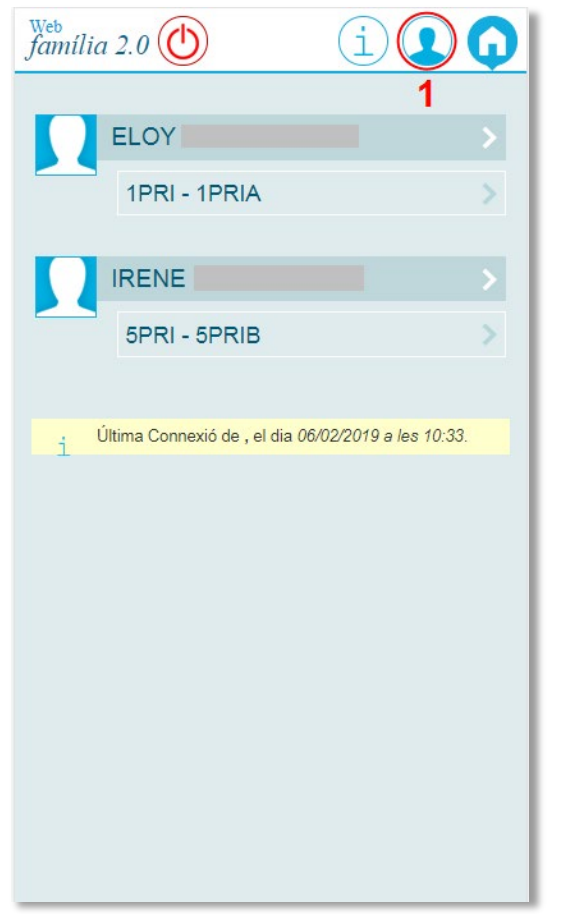

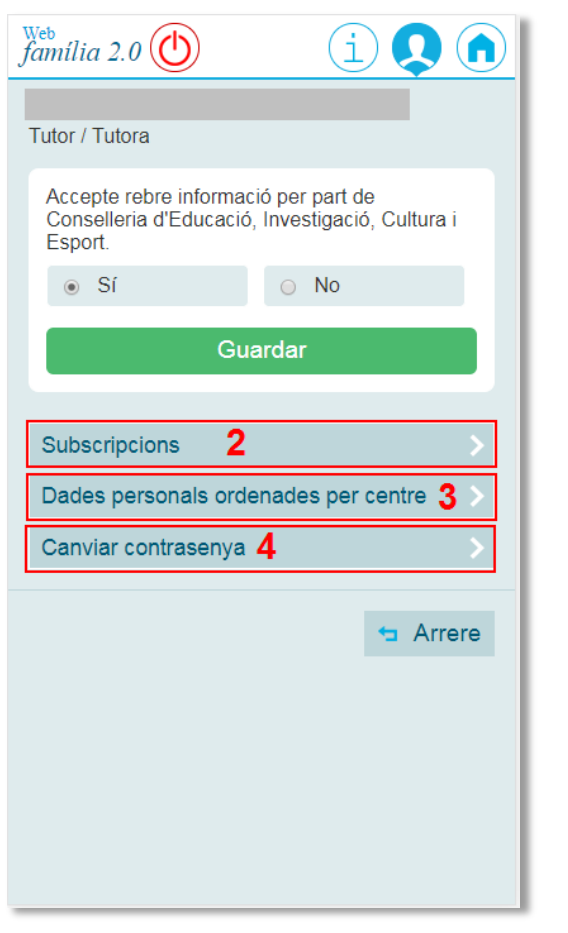

**Figura 8.** Accedeix a la informació de l'úsusari.

**Figura 9.** Gestionar subscripcions i notificacions. Revisar dades personals i canvi de contrsenya

 $\int_{\text{família 2.0}}^{\text{Web}}$  $\Omega$ <sup>o</sup>  $\begin{pmatrix} 1 \end{pmatrix}$ **Subscripcions** Marque les subscripcions que desitge Correu electrònic per a subscriure's @gmail.com 2.1 **IRENE** a Qualificacions Comunicacions Assistències  $2.2$ **ELOY** Qualificacions ■ Comunicacions Assistències 2.3 Guardar  $2.4 -$  Arrere

**Figura 10.** Gestió de les subscripcions i notificacions.

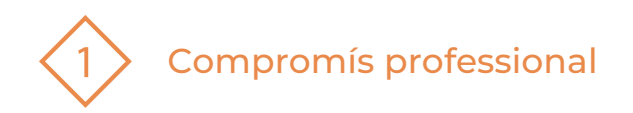

### **Funcions**

Els espais marcats amb un número en roig tenen les següents funcions:

- 1. Accedeix a la informació de l'usuari.
- 2. Revisar les dades personals de l'ususari que gestiona el centre.
- 3. Canviar la contrasenya.
- 4. Gestionar les subscripcions/notificacions per a cadascun dels alumnes

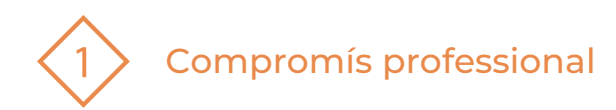

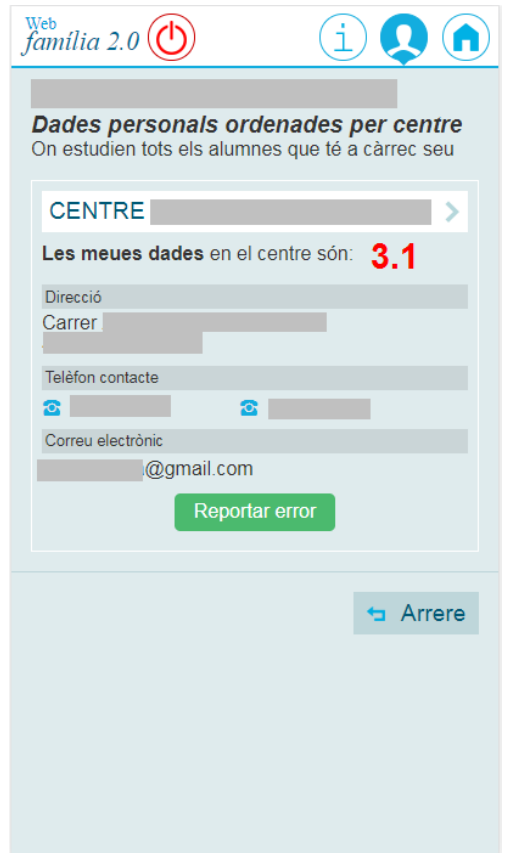

**Figura 11.** Dades personals ordenades per centre

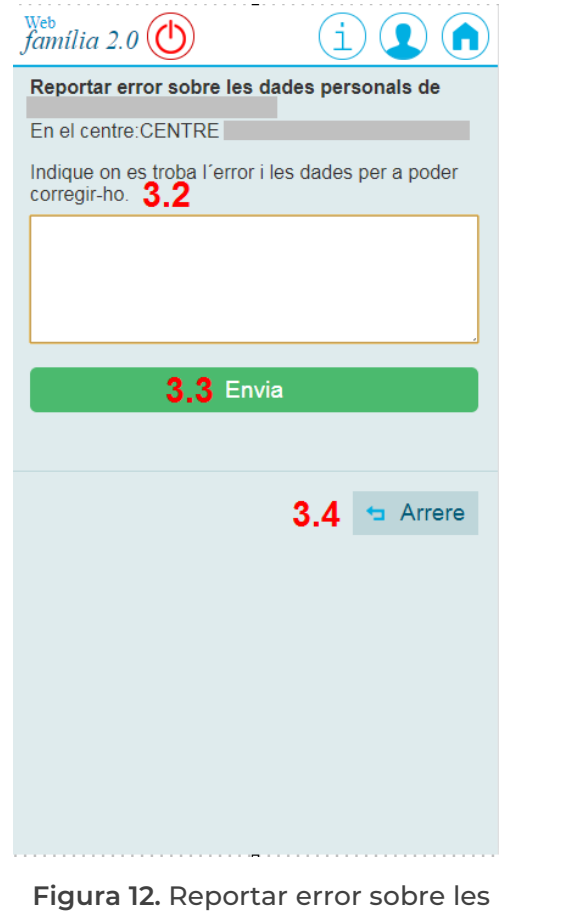

dades personals.

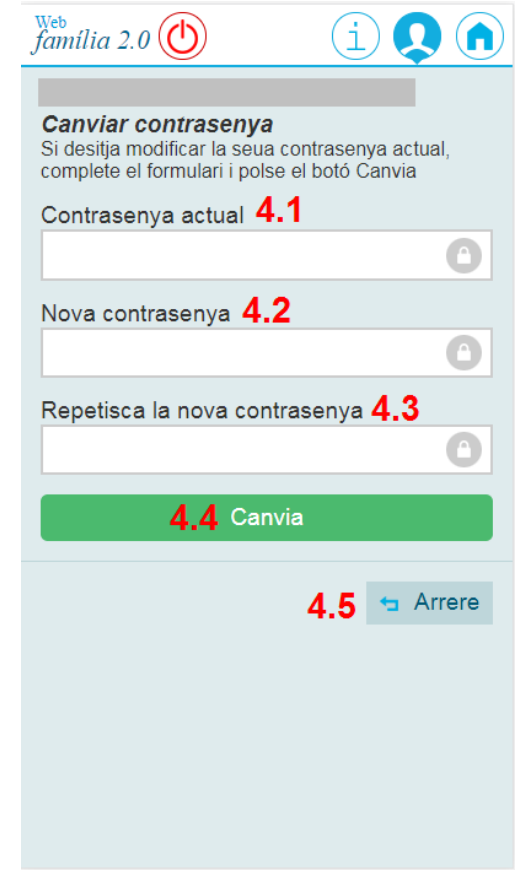

**Figura 13.** Pantalla de canvi de contrasenya

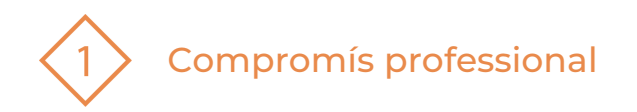

#### **Avisos**

La pestanya AVISOS permet l'accés a totes les comunicacions que es donen amb el centre on se li informarà de l'agenda de l'alumne/a (1), de les faltes d'assistència (3), de les pròximes activitats (4) previstes pel centre, del calendari escolar (2) i de les comunicacions del centre (5).

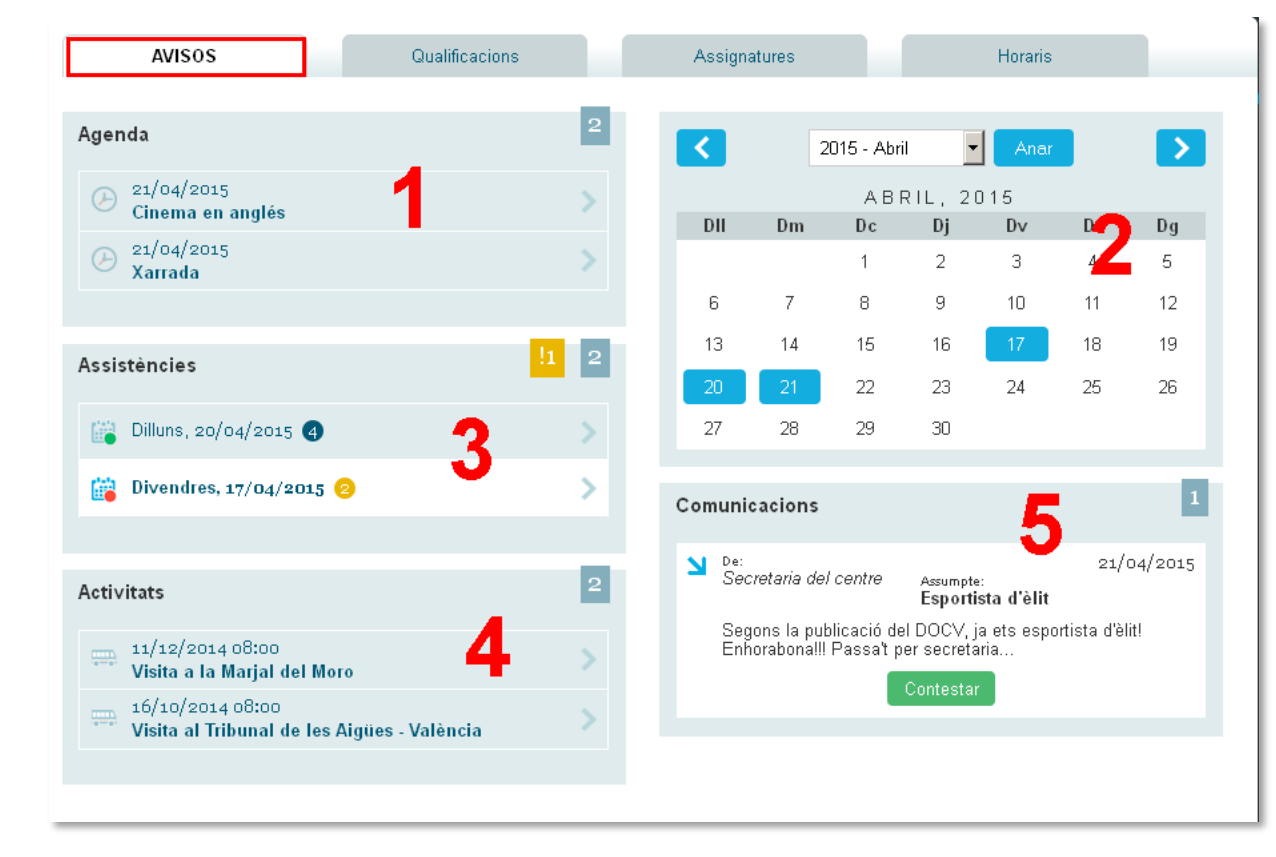

**Figura 13.** Pantalla dels avisos. Agenda, assistència, activitats, calendari i comunicacions.

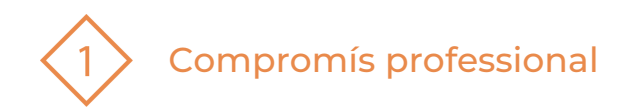

#### **Qualificacions**

En este apartat es podrán vore per a cada avaluació, les qualificacions de l'alumnat a partir de la data de publicació introduïda pel centre.

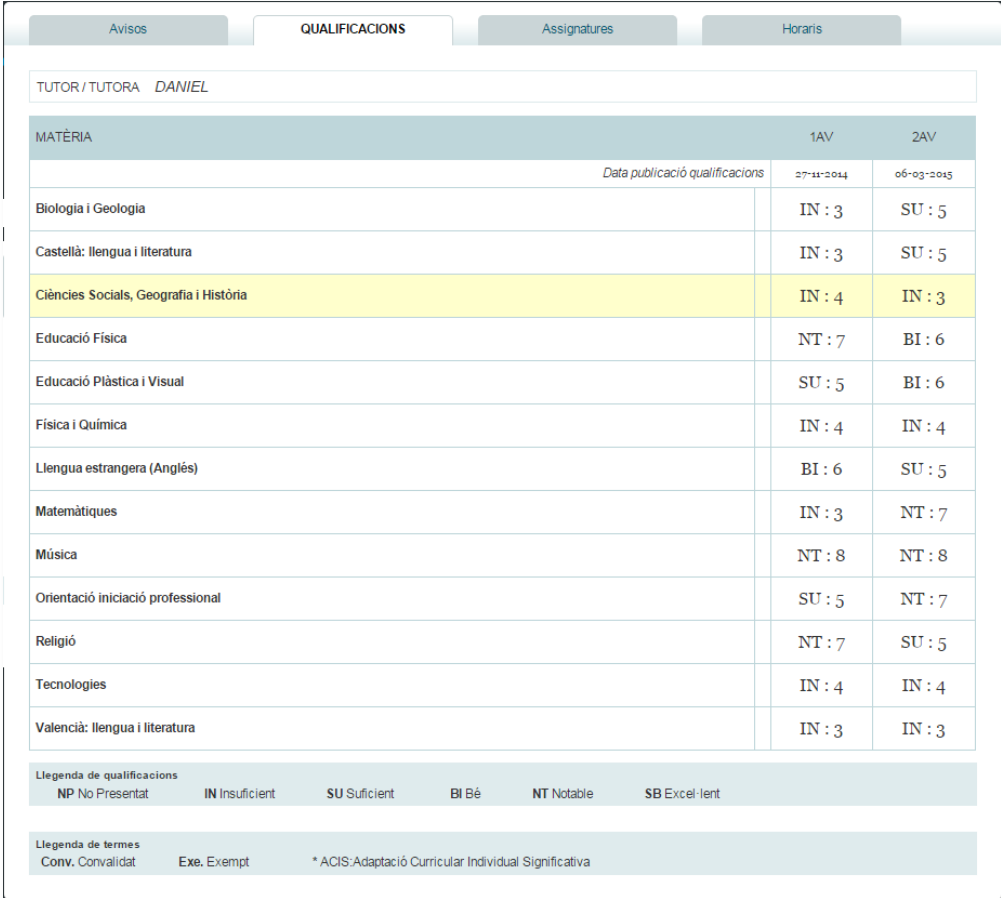

**Figura 14**. Qualificacions.

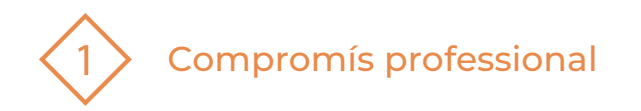

#### **Assignatures**

En este apartat podrà veure les assignatures de què es troba matriculat l'alumne així com informació referent al professor que impartix l'assignatura i també posar-se en contacte amb este enviant-li un missatge **personal. Figura 15**. Assignatures

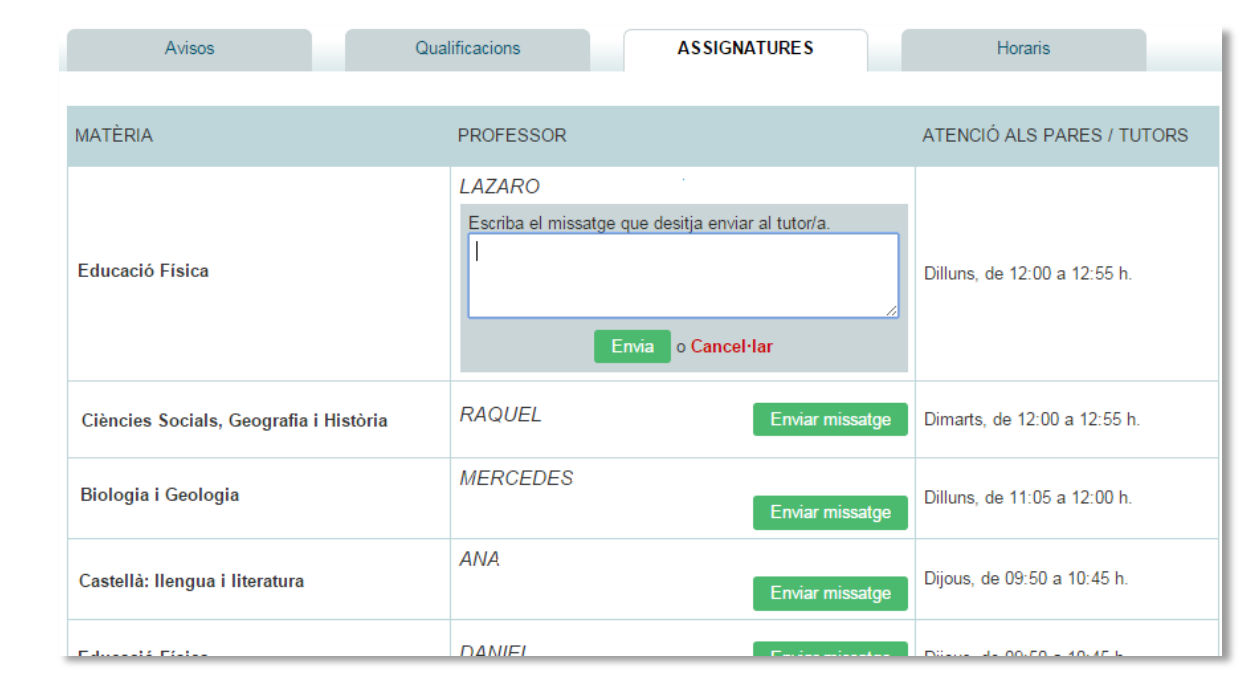

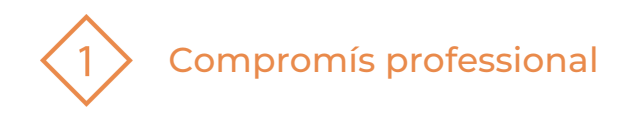

#### El recurs **ITACA-WEBFAMÍLIA** ha estat creat per:

Equip del Pla Digital Educatiu Subdirecció General de Formació del Professorat Secretaria Autonòmica d'Educació i Formació Professional Conselleria d'Educació, Cultura i Esport

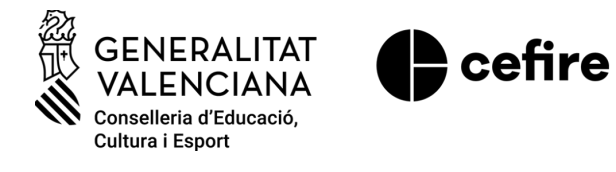

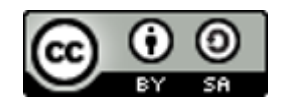

Aquesta obra està sota una Llicència Creative Commons [Atribució-CompartirIgual](https://creativecommons.org/licenses/by-sa/4.0/) 4.0 Internacional

Material de suport per als centres educatius de la Comunitat Valenciana | març 2023

**PDE |** Pla Digital Educatiu